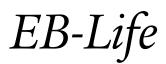

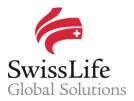

SWISS LIFE NETWORK PLATFORM FOR YOUR INFORMATION AND OUR COLLABORATION

# Network Searches Guide

# Login to EB-Life

Connect on <u>https://www.swisslifecorporateclients.com</u> (Google Chrome recommended) and login with your Email, your Password and the Activation Code sent by sms.

- → If you do not have access to *EB-Life*, please fill in the form on <u>http://www.swisslife-global.com/online-services/EB-Life/EB-Life-request.html</u>.
- → If your access is denied or if you face login problems, please contact us via <u>employeebenefits@swisslife.com</u>.

#### Open the list of Network search queries

- Click on <Communication> and select <Network Search Query> to display the list of all queries.
- Click on the specific Multinational Company you would like to update.

|   |   | EB-Life User 🔹 🔇     | Communication > Network Search Query | ۹ | ¢ | SwissLife 🛜<br>Global Solutions |
|---|---|----------------------|--------------------------------------|---|---|---------------------------------|
|   | 8 | Dashboard            |                                      |   |   |                                 |
|   | ₫ | Companies            | Status All 🔻                         |   |   |                                 |
|   |   | Brokers              | COMPANY 1 September 19, 2016         |   |   |                                 |
|   | 1 | Opportunities        | Deadline: September 23, 2016         |   |   |                                 |
|   | ٦ | Portfolio            | Overdue                              |   |   |                                 |
| 0 | ₽ | Communication ~      |                                      |   |   |                                 |
| • | ۵ | Network Search Query | COMPANY 2 September 19, 2016         |   |   |                                 |
|   | 0 | General Topic        | Deadline: September 23, 2016         |   |   |                                 |
|   | ۵ | Sales Appointments   | Overdue                              |   |   |                                 |

## Change/update contracts information already registered

• Click on the arrow next to contract number to open the form.

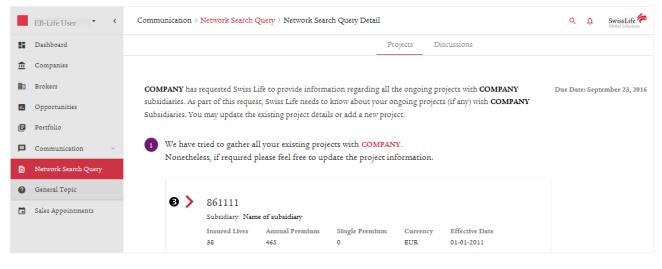

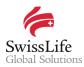

- Update the respective fields and tick-boxes according to your latest information.
- Fill in the <Remarks> field if you don't find the correct contract holder listed as subsidiary, if the contract number has changed or if you have any other relevant information such as in case a contract has been cancelled and is no longer in force.

| ~ | 861111<br>Subsidiary: Name<br>Insured Lives<br>38          | e of subsidiary<br>Annual Premium<br>465 | Single Premis<br>0 | um Currency<br>EUR | Effective Date<br>01-01-2011 |
|---|------------------------------------------------------------|------------------------------------------|--------------------|--------------------|------------------------------|
| Ø | Benefits Accidental des Critical illness                   | th and dismemberment                     | Ins<br>38          | ired Lives         |                              |
|   | 🗌 Disability pen                                           | sions                                    | Cur                | rency<br>R         |                              |
|   | Endowment is                                               |                                          | An:<br>46          | ual Premium        |                              |
|   | Lump sum dis                                               | sability                                 | Sin<br>0           | le Premium         |                              |
|   | <ul> <li>Not yet define</li> <li>Old age pensie</li> </ul> |                                          |                    | ker Name           |                              |
|   | Orphans' pen                                               | sability                                 |                    | Effective Date     |                              |
|   | Waiver of pren                                             |                                          |                    | narks              |                              |

# Add a new contract

- All contracts not yet listed in *EB-Life* can be added in Section 2 of a Network Search.
- Click on the arrow to unfold the form to register a new contract.

In case the respective subsidiary is not available, please choose one and indicate the correct name in the <Remarks> field of the respective newly added contract.

|      | EB-Life User 🔹 🔇     | Comm | unication > Network Search Query > Network Search Query Detail                                                                                                    | ۹ | ¢ | SwissLife |  |
|------|----------------------|------|----------------------------------------------------------------------------------------------------|---|---|-----------|--|
| - 55 | Dashboard            | 6 🖸  | Despite our best efforts, we might be missing some of your existing projects with COMPANY.                                                                               |   |   |           |  |
| Ē    | Companies            | •    | Please be kind enough to add projects here if they are not shown in the list above.                                                                                      |   |   |           |  |
|      | Brokers              |      |                                                                                                    |   |   |           |  |
|      | Opportunities        |      | Type Project Number                                                                                                    |   |   |           |  |
| ۶    | Portfolio            |      |                                                                                                    |   |   |           |  |
| ₽    | Communication ~      |      |                                                                                                    | _ |   |           |  |
| ۵    | Network Search Query | 3    | Congratulations for making it this far! By now you should be done with updating all your ongoing<br>projects with <b>COMPANY</b> .                                       |   |   |           |  |
| 0    | General Topic        |      | Please click the button below to the send the updates to the parent responsible. If you have further<br>queries, you can let us know through the discussions menu above. |   |   |           |  |
|      | Sales Appointments   |      |                                                                                                    |   |   |           |  |
|      |                      | 8    | SEND TO RM                                                                                                    |   |   |           |  |

## Submit a Network search query

Once all updates are done and additional contracts have been registered (if applicable), click on the <Send to RM> button to transmit your summarized feedback to Swiss Life Network.

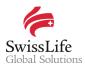

• Send an additional message in the <Discussions> tab to inform us that there is currently no business in force if no contracts are registered or no additional contract need to be added.

|      | EB-Life User • <     | Communication > Network Search Query > Network Search Query Detail |                    |        |  | SwissLife Citabal Solutions |
|------|----------------------|--------------------------------------------------------------------|--------------------|--------|--|-----------------------------|
| - 53 | Dashboard            |                                                                    |                    |        |  |                             |
| Ē    | Companies            |                                                                    |                    |        |  |                             |
| ₽    | Brokers              |                                                                    |                    |        |  |                             |
|      | Opportunities        |                                                                    | Write your message |        |  |                             |
| ٥    | Portfolio            |                                                                    |                    | 0/1000 |  |                             |
| ₽    | Communication ~      |                                                                    | () Attach Document |        |  |                             |
| ۵    | Network Search Query |                                                                    | U Attach Document  |        |  |                             |
| 0    | General Topic        |                                                                    |                    |        |  |                             |
|      | Sales Appointments   |                                                                    |                    |        |  |                             |

### Follow up the outcome of a Network search query

All communication related to Network Searches is always accessible in the <Discussions> tab where you can follow up the outcome and next steps of the query. You can also always contact the respective Relationship Manager in relation to a multinational company.

### Important notice

Privacy and confidentiality of all your data is guaranteed. All of your information submitted via *EB-Life* cannot be viewed by any other Network Partner than you. Any of your local contracts, quotations and opportunities and its related information can only be seen by you.